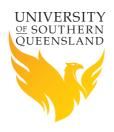

## A Guide to USQ Student Printing

Papercut Print & Print Express usq.edu.au/student-printing

Take full control of your printing needs

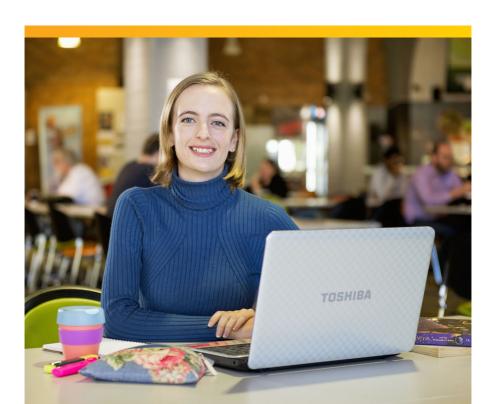

## What is Papercut Print & Print Express

#### usq.edu.au/student-printing

Papercut Print and Print Express are easy to use web-based interfaces which help you take control of your printing needs anytime, anywhere.

**Papercut Print** is networked to a fleet of self-serve printers/copiers on all campuses.

**Print Express** is available to print from the study desk or print your own file with postage options.

| Papercut Print                                                                                                    | Print Express                                                                                                    |
|----------------------------------------------------------------------------------------------------|----------------------------------------------------------------------------------------------------|
| 24/7 total self-serve printing solution.                                                                                | Submit, pickup or delivered.                                                                                          |
| Submit files online through our web-based interface (anywhere from any computer with internet access).                  | Order, pay and submit your file online through our Print Express web-based interface (anywhere with internet access). |
| Pay and collect jobs at printers/copiers located at all campuses (see the list on Page 9 for printer/copier locations). | Collect orders at the Print Kiosk on Toowoomba campus or Bookshop at Springfield and Ipswich or direct to your door.  |
| A4/A3 Colour and B&W printing available.                                                                                | A4/A3 Colour and B&W printing available.                                                                              |
| Scan and Copy functions at all printers/copiers.                                                                        | More services available – Spiral Binding, Covers,<br>Paper Type.                                                      |

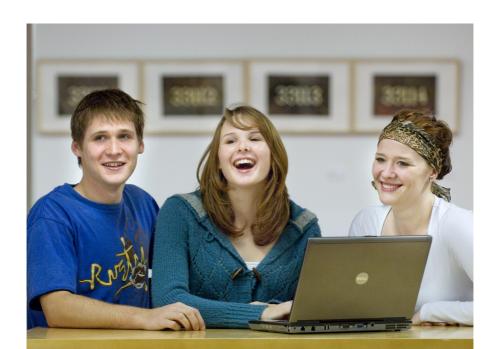

### **Printing from a USQ Computer**

Choose print and select the relevant printer (see instructions on releasing your print job).

## **Printing from a non-USQ Computer**

#### **WEB SUBMIT**

- Go to www.usq.edu.au/student-printing and select Papercut Print.
   OR go directly to https://papercutprint.usq.edu.au
- 2. Login using your UConnect credentials.

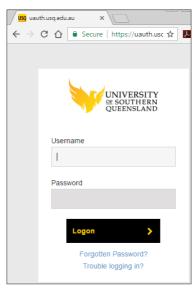

3. Click on Web Print

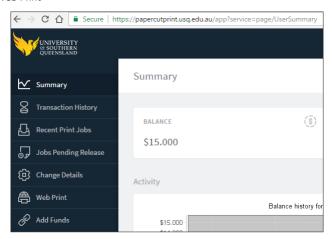

4. Click: Submit a Job >>

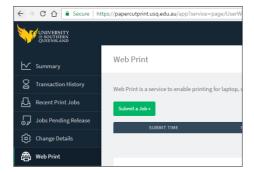

5. Click on the campus you wish to print at

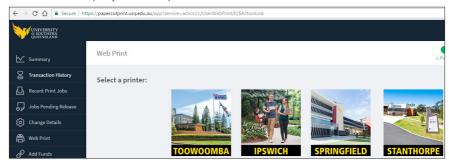

6. Click on your Printer type

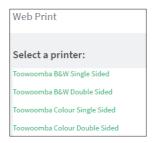

7. Set the number of copies and click: 3.Upload Documents >>

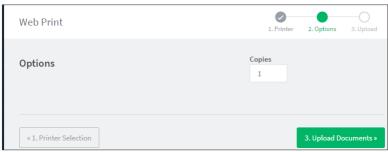

8. Upload the documents you wish to print

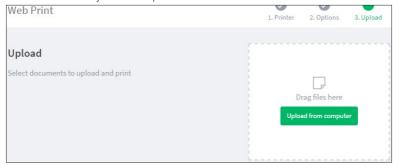

Either drag the files into the dashed outline or click "Upload from computer" browse to the file/s you wish to print and click open.

Repeat until you have uploaded all the documents you wish to print.

**9.** The files will upload. When the status changes to "Held in a queue" they are ready to be printed at a Papercut Print enabled Printer.

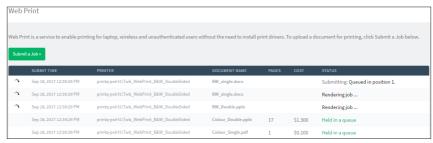

If there are any error reported first check you have uploaded a supported file type and then try again.

If it fails again please contact us for assistance.

## Supported file types for Web Submit and Email to Print

Microsoft Excel.

Microsoft PowerPoint,

Microsoft Word.

PDF,

Picture Files: JPG, TIF,GIF and PNG.

## Releasing a Job at a Papercut Print Enabled Printer

Swipe your student card against the scanner on the printer

OR

Tap 'ID Number' and type in your 10 digit student ID

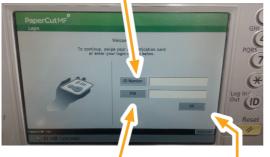

- 2. Tap 'PIN' and type in your PIN then tap 'OK'.
- 3. Tap 'OK' to login.
- 4. The next screen displays your 'Held Print Jobs'

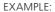

Student number: w1234567 10 digit student number: 0051234567

- If your student number starts with 'X', replace 'X' with: 000
- If your student number starts with 'Q', replace 'Q' with 001
- If your student number starts with 'D', replace 'D' with 003
- If your student number starts with 'W', replace 'W' with 005
- If your student number starts with 'U', replace 'U' with 006

Tap Print All

OR

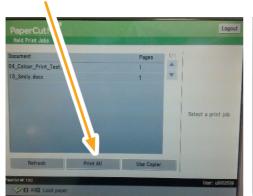

5. Remember to tap 'Logout' when you are finished.

Tap an individual print job then tap Print

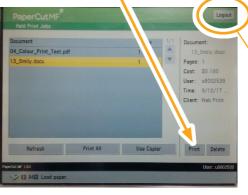

PLEASE NOTE: Queued print jobs expire 18 hours after they are submitted.

## Add credit to your print account

All students who are currently enrolled will be allocated \$50 into their Gift Account at the beginning of each semester.

Gift Account funds will be cleared at the end of Semester 3 for that year.

Additional credit can be added online or purchased from Omnia Books & Beyond.

#### 1. Visit https://papercutprint.usq.edu.au

2. Log in with your UConnect credentials.

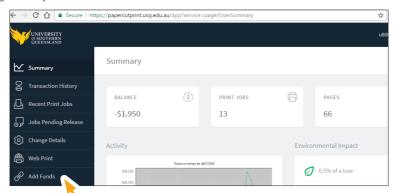

- 3. Select 'Add Funds'
- 4. Choose how much credit you would like to add

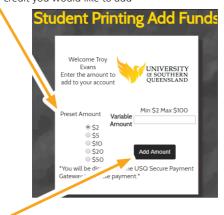

5. Click Add Amount

6. Check the value to be added and click Process Payment

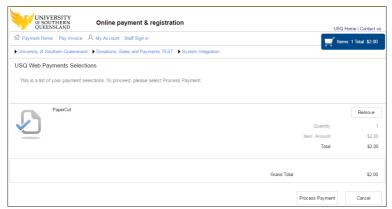

7. Select your Payment Method

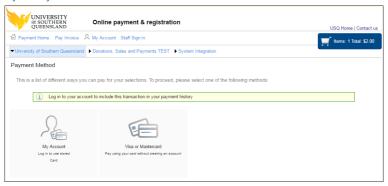

8. Enter your credit card details

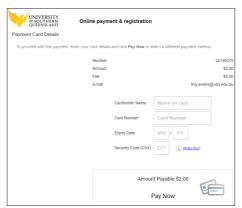

9. Click Pay Now

## How to set or reset Papercut Print PIN

- 1. Visit https://papercutprint.usq.edu.au
- 2. Click on Change Details.
- 3. Enter your new PIN into the two fields.
- 4. Click the Change PIN button.

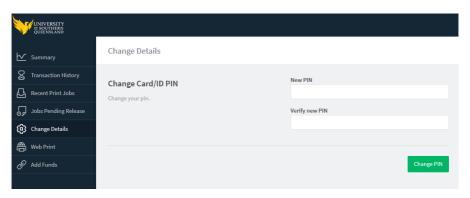

If you require assistance with this process or continue to have problems please contact Ellipsis Media Print Kiosk (Print.Kiosk@usq.edu.au).

# For more help: Check out usq.edu.au/student-printing

and Ask USQ for Students

8

## Location of Printers/Copiers

#### Toowoomba

R Block Hub Level 1, Computer Zone\* R Block Hub Level 2, Print Zone\* R Block Level 3, Library Engineering Z Block Level 3 CISER T Annexe TA110

#### **Springfield**

Library A Block Level 1, Room A110 iConnect B Block Level 1, Room B153

## **Ipswich**

Library H Block Level 2, Room H208 (24 hour student lab) Library H Block Level 2, Room H210 Entry Level 3 B Block, Outside Student Computer Lab B366

#### **Stanthorpe**

Classroom E4 E Block

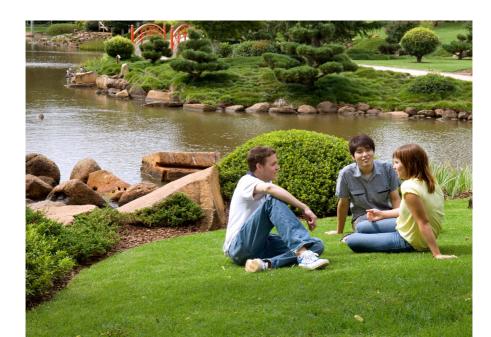

<sup>\*</sup>During R Block refurbishment, printer located in 24/7 Lab C305

## **Print Express**

## To submit files to Print Express for printing

- 1. Log on to www.usq.edu.au/student-printing
- 2. Choose "Access Print Express"

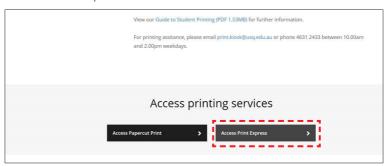

3. Log in using your USQ username and password, then choose "Create Print Job"

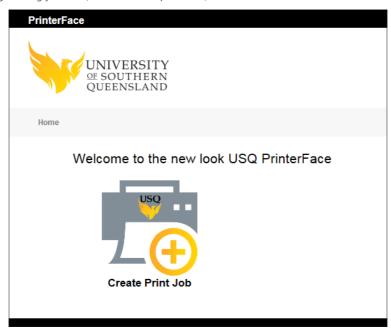

#### 4. Add your file/s and indicate Copyright category

|                   | Content to Print                                                                                                    |  |  |  |  |
|-------------------|----------------------------------------------------------------------------------------------------|--|--|--|--|
|                   | Add a file for printing                                                                                                    |  |  |  |  |
|                   | Files are confidential — delete after production  Order Details                                                                                                    |  |  |  |  |
| Job Title         |                                                                                                    |  |  |  |  |
|                   | Copyright                                                                                                    |  |  |  |  |
| Copyright Warning | 9 Use of print material must comply with Copyright Law and licence arrangements. Your material must fall into one of the following categories:                                                                                                    |  |  |  |  |
|                   | O I own the copyright in this item.                                                                                                    |  |  |  |  |
|                   | Copyright in this material is owned by the University of Southern Queensland.                                                                                                    |  |  |  |  |
|                   | <ul> <li>Written permission has been obtained to copy this material (copy of permission to be attached below).</li> </ul>                                                                                                    |  |  |  |  |
|                   | This material is from an online journal database which allows copying by the University of Southern Queensland under the terms of the database licence (See Licence summaries at Licence, Summaries_for_Electronic_Resources).                                                                 |  |  |  |  |
|                   | This material complies with the terms of Part VB of the Australian Copyright Act (which includes no more than 10 of the total number of pages or one chapter of a book, 10% of the total number of words of an electronic resource, one article per issue of a hardcopy journal or newspaper). |  |  |  |  |
|                   | This job cannot proceed if the use falls outside of these categories. For more information, contact the Copyright Officer on 4631 2682 or copyright@usq.edu.au.                                                                                                    |  |  |  |  |
|                   |                                                                                                    |  |  |  |  |

#### 5. Choose next and complete your print options

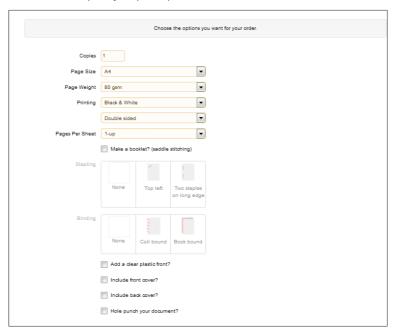

6. Check the specifications of your print job and choose "Add to Cart"

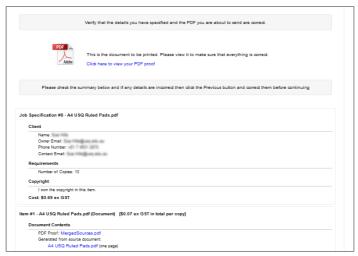

7. Continue to check out.

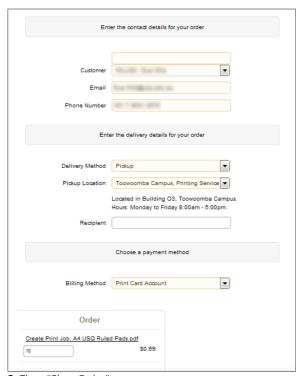

8. Then "Place Order"

Indicate whether you are to collect print job or have it delivered.

Pick up options at Toowoomba, Springfield and Ipswich Campuses are available. Australia Post deliveries incur an extra cost.

## Payment methods available:

Credit Card or Print Account. Cash and eftpos are available prior to printing by calling in to Print Kiosk, Toowoomba Campus.

## **USQ Student Print Kiosk**

Open 10am – 2pm, Monday – Friday (07) 4631 2433 print.kiosk@usq.edu.au usq.edu.au/student-printing